$ACS$  Journals  $A=7$ 

E-mail Alerts & RSS Feeds Select an ACS Publication

 $\overline{\bullet}$  Search **Help Center** 

 $\Box$  Go

ACS Web Editions เป็นฐานข้อมูลวารสารออนไลน์ที่รวบรวม บทความวารสารฉบับเต็มทางดานวิทยาศาสตรเนนหนักทางดานเคมี ซึ่งจัดพิมพหรือรวมกันจัดพิมพโดย American Chemical Society (ACS) ไวมากกวา 30 ชื่อ ครอบคลุมบทความวารสารที่จัดพิมพตั้งแต ปค.ศ.1996 จนถึงปจจุบัน

Ahout Lis

CS PUBLICATIONS

**ACS Publications Home** 

## **ลักษณะการสืบคน**

ACS Web Editions สามารถสืบคนได 3 ลักษณะ คือ

n Article Quick Search เปนการสืบคนอยางรวดเร็วจากวารสารทุก ชื่อและทุกปีที่มีอยู่ ซึ่งสามารถสืบค้นได้โดยการใสคำค้นลงในกรอบ คำค้นทางด้านซ้าย และคลิกเลือกประเภทของขอบเขตข้อมูลที่จะให้ สืบคนซ ึ่งไดแก Author, Title, Title or Abstract, Anywhere in Article หรือ DOI ได้จากเมนูทางด้านขวา จากนั้นคลิก Search เพื่อ ั้ เริ่มต้นการสืบค้น ิ่

Article Quick Search

Author

 $\overline{\mathbf{v}}$  Search

 $\bm{e}$  Basic Search เป็นการสืบค้นอย่างง่ายจากวารสารทุกชื่อและทุกปี ื่ ที่มีอยู โดยสามารถเลือกใชตรรกะ AND, OR, NOT จากเมนูทาง ด้านขวา เพื่อเชื่อมคำค้นระหว่างกรอบคำค้นในขอบเขตข้อมูลที่อาจ ื่ ื่  $\mathcal{L}^{\mathcal{L}}(\mathcal{L}^{\mathcal{L}})$  and  $\mathcal{L}^{\mathcal{L}}(\mathcal{L}^{\mathcal{L}})$  and  $\mathcal{L}^{\mathcal{L}}(\mathcal{L}^{\mathcal{L}})$ แตกต่างกับ และช่ายจำกัดผลการสืบค้บให้แคบลง

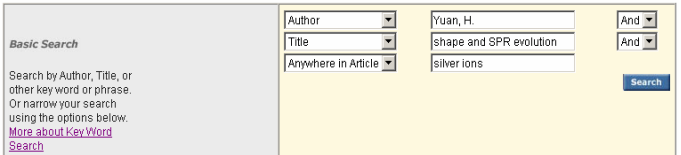

 $\bm{\Theta}$  Advanced Article Search เมื่อต้องการจำกัดผลการสืบค้นให้อยู่ ื่ ภายในวารสารชื่อหนึ่งๆ หรือหลายชื่อเป็นการเฉพาะ เราสามารถใช้ ทางเลือก Advanced Article Search เพื่อเลือกสืบค้นเฉพาะวารสารชื่อ ื่ ที่ต้องการได้ภายใต้เมน Specify Journal และยังสามารถเลือกสืบค้น เฉพาะช่วงระยะเวลาที่ต้องการได้ภายใต้ Timeframe/ Date Range

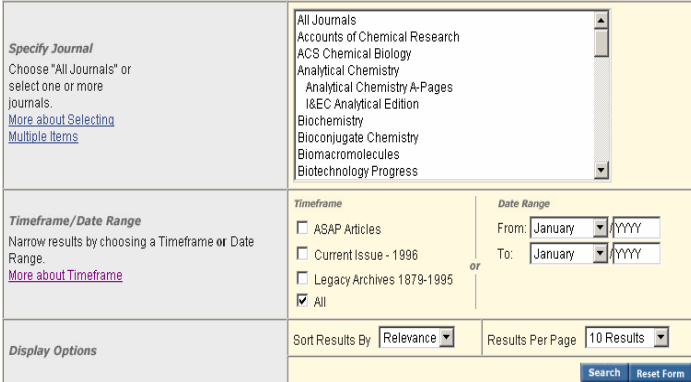

## **กลยุทธการสืบคน**

Author

การสืบคนจาก ACS Web Editions และ ACS Legacy Archives สามารถทําไดในคราวเดียวกัน โดยจากหนาของ ACS Publications  $\text{(http://pubs.acs.org/index.html)}$  $\text{(http://pubs.acs.org/index.html)}$  $\text{(http://pubs.acs.org/index.html)}$  หรือจากหน้าแรกของวารสารแต่ ละชื่อคลิกที่ Advanced Article Search เพื่อเข้าสู่หน้าจอการสืบค้น ื่ ซึ่งมีกลยทธ์ในการสืบค้นดังนี้ ี้

#### ¡ การสืบคนจาก Citation Finder

กรณีทราบชื่อวารสาร ปีที่ (volume) และเลขหน้าเริ่มต้นบทความ ื่ **่** อยางชัดเจน สามารถสืบคนอยางรวดเร็วไดจากกรอบคําคน Citation Finder โดยคลิกเลือกชื่อวารสารที่ต้องการ พิมพ์เลขปีที่ และเลขหน้า เริ่มต้นบทความลงในกรอบคำค้น จากนั้นคลิก Search เพื่อเริ่มต้นการ ิ่ ั้ ื่ ิ่ สืบค้น

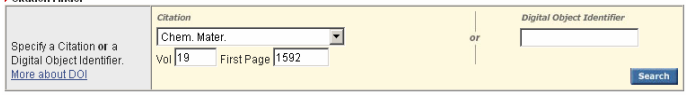

## ¡ การสืบคนจากหมายเลข DOI

DOI (Digital Object Identifier) คือหมายเลขประจําบทความ ซึ่งจะปรากฏอยู่ในหน้าแรกของบทความทั้งที่อยู่ในรูปของเอกสาร ั้ ี่ HTML, PDF และสิ่งพิมพ์ สามารถสืบค้นได้โดยการใส่หมายเลข DOI ลงในกรอบ Digital Object Identifier เชน 10.1021/cm062046i จากนั้นคลิก Search เพื่อเริ่มต้นการสืบค้น ั้ ื่ ิ่

## ■ การสืบดันชื่อพัพียนบทดวาม

© ชื่อผู้เขียนควรขึ้นต้นด้วยตัวพิมพ์ใหญ่ เพื่อความถูกต้องและ ึ้ รวดเร็วในการสืบค้น เช่น Gilar, Martin

 $\odot$  ผู้เขียนที่มีชื่อต้น และชื่อสกุล สามารถสืบค้นได้โดยใช้ชื่อต้น ตามด้วยชื่อสกุล หรืออาจใช้ชื่อสกุลตามด้วยเครื่องหมายจุลภาค และ ื่ ื่ ชื่อต้น เช่น Carla Soler อาจใช้ Soler, Carla หรือ Carla Soler ก็ได้

 $\odot$  ผู้เขียนที่มีทั้งชื่อต้น ชื่อกลาง และชื่อสกุล ให้ใช้ชื่อสกุลตาม ด้วยเครื่องหมายจุลภาค และชื่อต้น ชื่อกลาง เช่น ื่

**Benjamin L. Miller ใช้ Miller, Benjamin L.** 

☺ ผูเขียนที่มีชื่อสกุลหลายสวน สามารถใชเพียงช อสกุลในการ

สืบค้นได้ เช่น Milena Koudelka-Hep ให้ใช้เพียง Koudelka-Hep

 $\odot$  ชื่อสกลของผ้เขียนที่มีอักขระพิเศษรวมอย่ด้วย ให้พิมพ์ด้วย อักษรปกติเชน Jan Čermák ใหใช Cermak, Jan

### ■ การสืบดนโดยใช้ดำสำดัญ

 ☺ ใชตรรกะ AND OR NOT เปนตัวเช อมคําคน ทั้งภายใน กรดบคำค้นเดียวกัน และระหว่างกรดบคำค้น เช่น

galactose AND lactose

☺ ใชเคร องหมายดอกจัน (asterisk) แทนกลุมอักขระ โดยใสไว ื่ ท้ายคำสำคัญที่ต้องการสืบค้น เช่น

 spectr\* ผลการสืบคนจะไดทั้ง spectra, spectral, และ spectrum เป็นต้น

#### ¡ การสืบคนวารสารหลายชื่อ

เมื่อต้องการสืบค้นบทความจากวารสารหลายชื่อในคราวเดียวกัน ื่ ี สามารถทำได้ภายใต้เมนู Specify Journal ดังนี้

☺ กรณีเลือกวารสารเพียงบางชื่อโดยที่ชื่อของวารสารที่ตองการ นั้นอยู่ในลำดับติดกัน ทำได้โดยการคลิกเลือกชื่อแรกของวารสารที่ ื่ ต้องการแล้วกดปุ่ม shift ค้างไว้ จากนั้นคลิกชื่อวารสารในลำดับ ั้ สุดทายที่ตองการ

☺ กรณีเลือกวารสารเพียงบางชื่อโดยที่ชื่อของวารสารที่ตองการ นั้นอยู่ในลำดับที่ไม่ติดกัน ทำได้โดยการคลิกเลือกชื่อแรกของวารสาร ที่ต้องการแล้วกดปุ่ม ctrl ค้างไว้ จากนั้นคลิกชื่อวารสารอื่น ๆ ตาม ั้ ื่ ต้องการ

 $\mathfrak \odot$  กรณีต้องการสืบค้นจากวารสารทุกชื่อ ให้คลิกที่ All Journals

#### ■ การสืบดันโดยจำกัดช่วงระยะเวลา

เมื่อต้องการจำกัดผลการสืบค้นให้อยู่ในช่วงระยะเวลาหนึ่ง ๆ ื่ ี สามารถเลือกสืบค้นได้ภายใต้ Timeframe ดังนี้

☺ บทความ ASAP (As Soon As Publishable)

☺ บทความต งแตปค.ศ.1996 จนถึงฉบับปจจุบัน ั้

© บทความย้อนหลังตั้งแต่ปี ค.ศ.1879 จนถึง ค.ศ.1995 ั้

© สืบค้นจากบทความทั้งหมดที่มีอยู่ ั้

 นอกจากนี้ยังสามารถกําหนดการสืบคนใหอยูภายในชวงระยะ เวลาหนึ่ง ๆ ที่ต้องการได้อย่างอิสระโดยการคลิกเลือกเดือน และปีค.ศ. ที่ต้องการภายใต้เมนู Date Range

# **การเขาถงวารสารฉบ ึ ับยอนหล ัง**

จากหน้าแรกของวารสารชื่อหนึ่ง ๆ สามารถเข้าถึงวารสารฉบับ ื่ ย้อนหลังได้จากทางเลือก Browse by Issue โดยการคลิกที่ Browse จะปรากฏหนาจอใหเลือกเขาถึงวารสารฉบับที่ตองการได

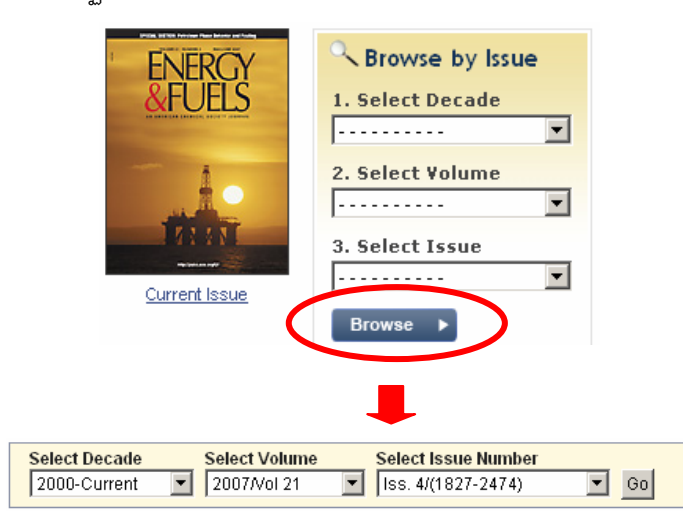

## **การแสดงผลการสบคื น**

ผลการสืบคนอาจกําหนดใหจัดเรียงตามป ค.ศ. (Date) ความ เกี่ยวข้องกับคำค้น (Relevance) หรือชื่อวารสาร (Journals) และอาจ ี่ ื่ กําหนดใหแสดงผลการสืบคนตอหนาไดคราวละ 10, 20, 50 หรือ 100 รายการ โดยหน้าแสดงผลการสืบค้นจะระบุจำนวนผลการสืบค้นที่ได้ พร้อมรายละเอียดทางบรรณานุกรม ื่อมโยงของผลการ สืบค้นแต่ละรายการ เช่น ส่วนเชื่อมโยงไปยังสาระสังเขป บทความ ฉบับเต็มท อาจอยูในรูปของเอกสาร HTML หรือ PDF ขอมูลเพ มเติม ี่ ิ่ ของบทความ (Supporting information) และสารบัญวารสาร (TOC) ของฉบับที่ปรากฏบทความ เป็นต้น นอกจากนี้ยังสามารถปรับปรุงการ สืบค้นจากคำค้นเดิม (Modify Search) สืบค้นใหม่ (New Search) และสืบค้นภายในผลการสืบค้นที่ได้ (Search within results) ได้จาก หน้าแสดงผลการสืบค้นนี้ ี้

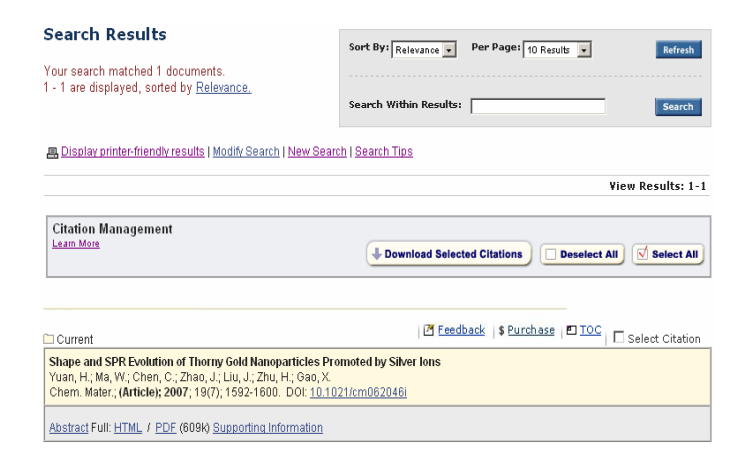

## **การพมพิ /บันทึก/ถายโอนผลการสืบคน**

☺ การพิมพและบันทึกลงไฟล กรณีที่เปนบทความฉบับเต็มในรูป เอกสาร HTML ใชคําสั่ง Print และ Save As จากเมนูไฟลของเว็บ ี เบราว์เซอร์ แต่ถ้าเป็นบทความฉบับเต็มในรูปเอกสาร PDF ให้ใช้คำสั่ง Print และ Save As ของโปรแกรม Acrobat Reader

☺ การถายโอนขอมูล หลังจากเลือกบทความที่ตองการโดยการ คลิกที่ Select Citation หรือ Select All แล้ว ให้คลิกที่ Download Selected Citations ซึ่งจะนำเข้าสู่หน้าจอ Download to Citation Manager เพื่อเลือกรูปแบบของข้อมูลและโปรแกรมที่จะถ่ายโอน จากน นคลิก Download ั้

#### **การออกจากฐานขอมูล**

เมื่อเสร็จสิ้นการสืบค้นหรือต้องการออกจากฐานข้อมูลสามารถ ื่ ิ้ ออกจากฐานข้อมูลนี้ไปยัง URL อื่น หรือ Close ออกจากโปรแกรมได้ ทันที

> *ศิริเวช รัตนสุวรรณ สถาบันวิทยบริการ จุฬาลงกรณมหาวิทยาลัย พิมพคร งท ี่ 9 (สิงหาคม 2550) ั้*